## Pre-work for the University of South Dakota Genomics Data Carpentry

June 28-29, 2018

## R

Note: If you have R installed already, please upgrade to the most recent version of R.

## • **Windows**

- o Follow links to download the **base** R installation for **Windows** from the main CRAN page.
	- Or click here to start the download immediately: [https://cran.r](https://cran.r-project.org/bin/windows/base/release.htm)[project.org/bin/windows/base/release.htm](https://cran.r-project.org/bin/windows/base/release.htm)
- o Enter credentials to proceed with installation. If denied, you may need to request temporary admin privileges (see above).
- o Choose language and agree to the license.
- $\circ$  Deselect 32-bit (or 64-bit) according to which type of operating system you are running.
	- To find out which version of the Windows OS you are running, navigate to the Control Panel. In the upper right corner search for "System".
	- Click "Show which operating system your computer is running."
	- The next screen will display the "System type" as 64-bit or 32-bit. Most users should be running 64-bit.
- o Select default setup. Keep clicking "Next" until the installation begins.
- o Continue below to install RStudio.
- **Mac**
	- o Naviagte to <https://cran.r-project.org/>
	- $\circ$  Follow links to download the newest R installation for Mac from the main CRAN page:
		- "Download R for (Mac) OSX
		- Click R-x.x.x.pkg
	- o Open R-x.x.x.pkg from your Downloads folder.
	- o Click "Continue" and "Agree" to accept the license.
	- $\circ$  Finally click "Install" to begin installation. You may need to enter your Monsanto credentials before the installation will begin.
	- o When finished, click "Close" to exit the installer.
	- o Continue below to install RStudio.

## RStudio

- **Mac**
	- o Navigate to<https://www.rstudio.com/products/rstudio/download/> and download the Rstudio-x.x.xxx for Mac OS X 10.6+ (64-bit).
	- o Open the dmg file and drag to the Applications folder to begin the installation.
	- o Open RStudio.
	- o You may see the below pop-up window. If so, click "Open" to continue.

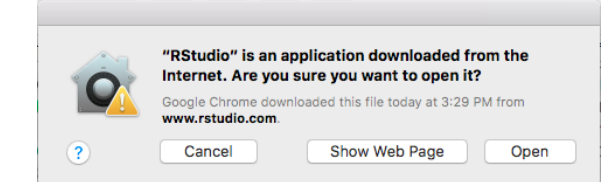

- **Windows**
	- o Navigate to<https://www.rstudio.com/products/rstudio/download/> and download the Rstudio-x.x.xxx for Windows Vista 7/8/10.
	- o Launch the executable.
	- o Click "Next" to move through the installation instructions until the installation begins. The default install directory is fine.
- Confirm everything installed properly by opening RStudio. Find the Console pane and at the line starting with ">" type sessionInfo() and hit <Enter>. You should see a response similar to the screenshot below that states the R version and your platform.

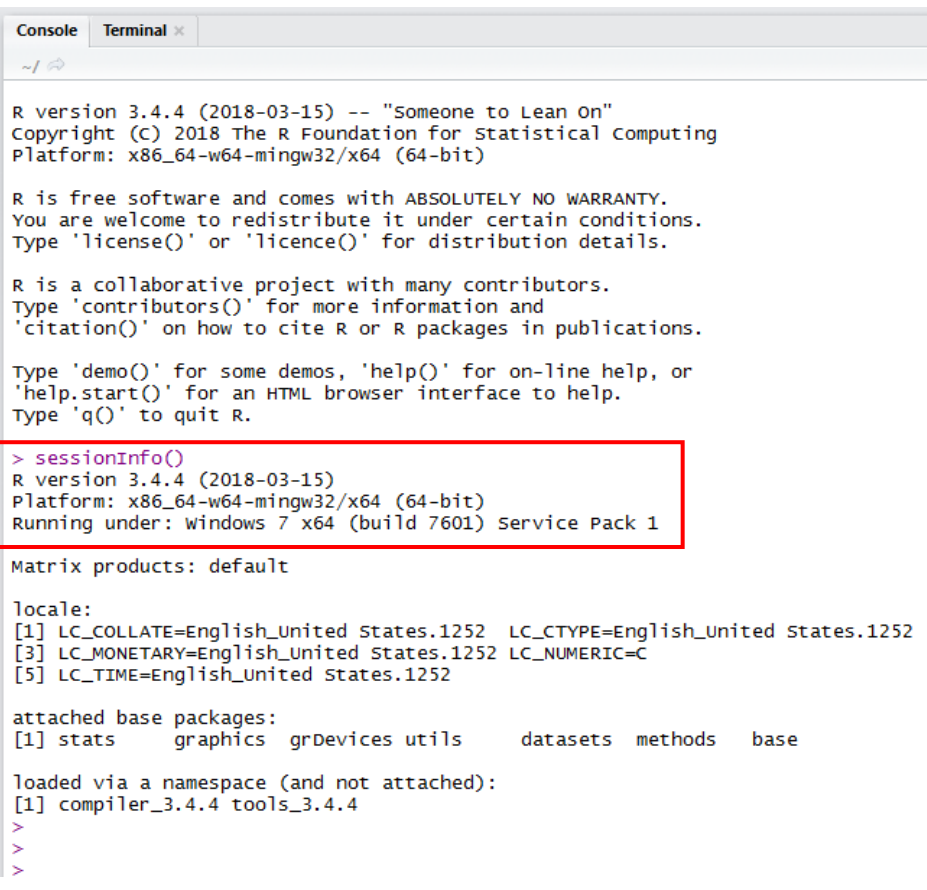